## **Play HQ does not currently have a mobile app. However, you can create one on your mobile device**

This article covers the various options for saving a link direct to your team fixture and results. You can also view your team's fixtures within your participant portal, further information can be found here.

Using a mobile device, you can save a link to your team's fixture and results to the Home Screen of your device and simply click on the PlayHQ logo to view (like an app loaded on your device). Saving a link direct to your team will enable you faster access to all competition rounds that relate to your team.

You can also use our [My Teams feature](https://support.playhq.com/hc/en-au/articles/900007049543-Using-My-Teams) to view your fixtures and results easily

## **Using an iPhone/iPad**

Launch Safari and from the [PlayHQ Discover](https://www.playhq.com/) homepage, search for and select your club or association. Then select the competition season that the team competes in.

- If viewing from an association, select the relevant grade and then select the team of interest from the grade's display of fixtures and results; or
- If viewing from a club, select the team of interest.

You will arrive at the view of the fixture for the team. On the device, tap the 'Share' icon:

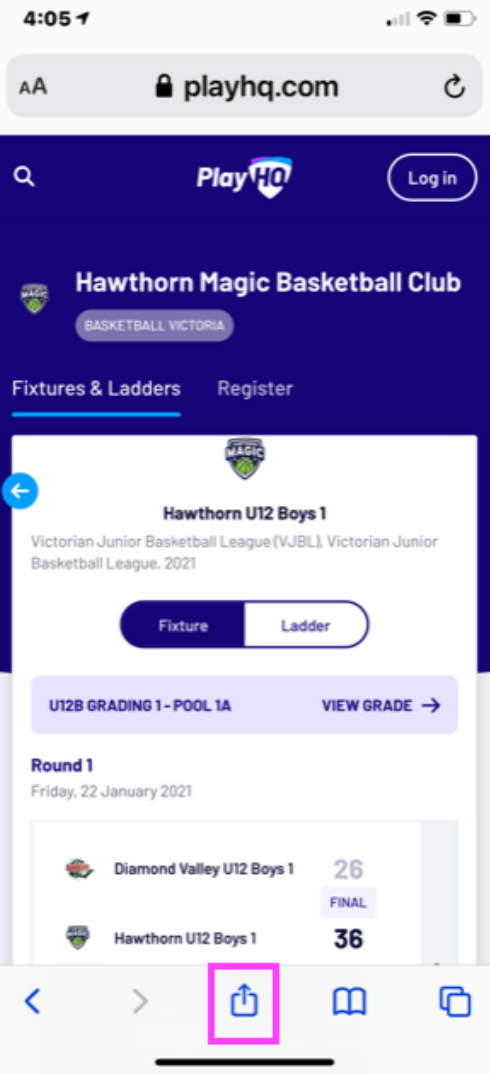

Then tap the **Add to Home Screen** option:

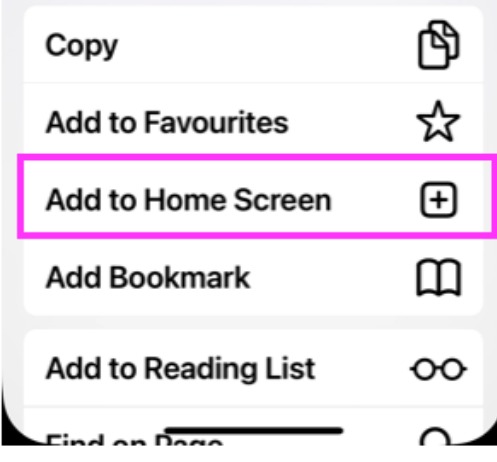

This will add a PlayHQ icon to your mobile device's Home Screen just like any other app shortcut or widget.

Tap the PlayHQ icon to view the fixture and results for your team.

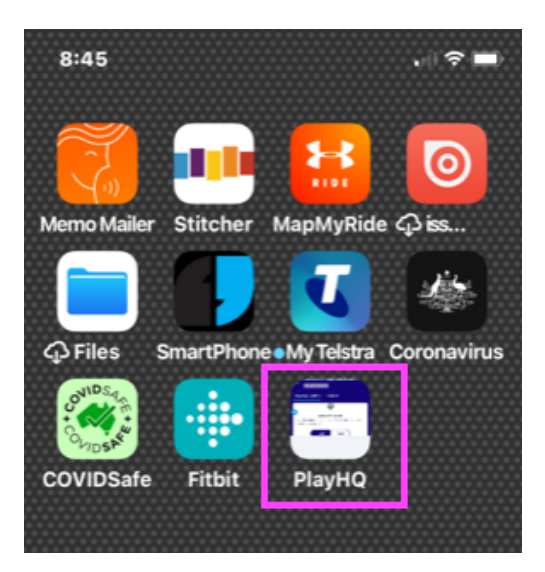

Your team's fixtures, results, and ladder will appear.

Note: the competition administrator can control the visibility of rounds, game results, and the grade's ladder.

Games that have been played will have game results viewable and the grade's ladder will be updated to reflect game outcomes.

If your team is regraded during the season, each grade's detail is displayed at the round in which the team was regraded.

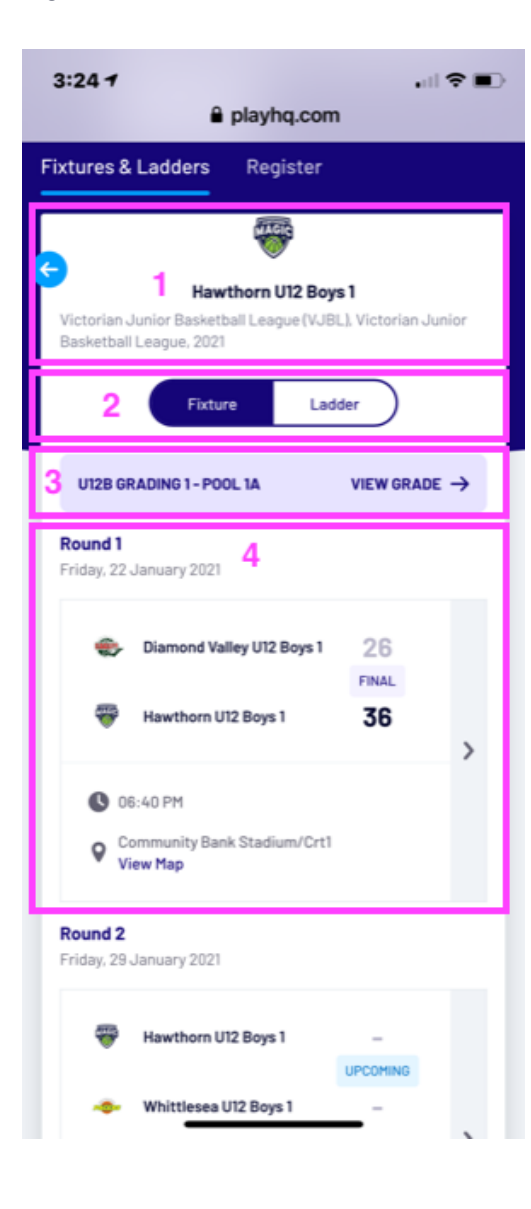

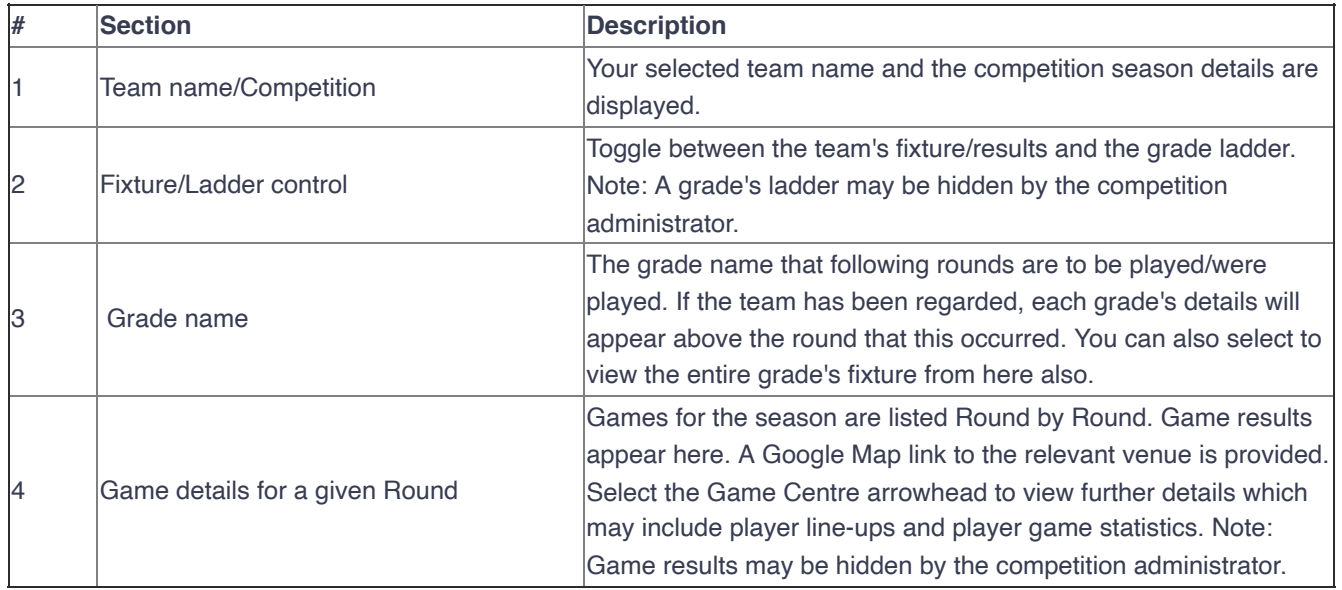

## **Using an Android device**

Launch Chrome for Android and from the [PlayHQ Discover](https://www.playhq.com/) homepage, search for and select your club or association. Then select the competition season that the team competes in.

- If viewing from an association, select the relevant grade and then select the team of interest from the grade's display of fixtures and results; or
- If viewing from a club, select the team of interest.

You will arrive at the view of the fixture for the team.

On the device, now tap the 'Menu' icon and then tap **Add to homescreen**:

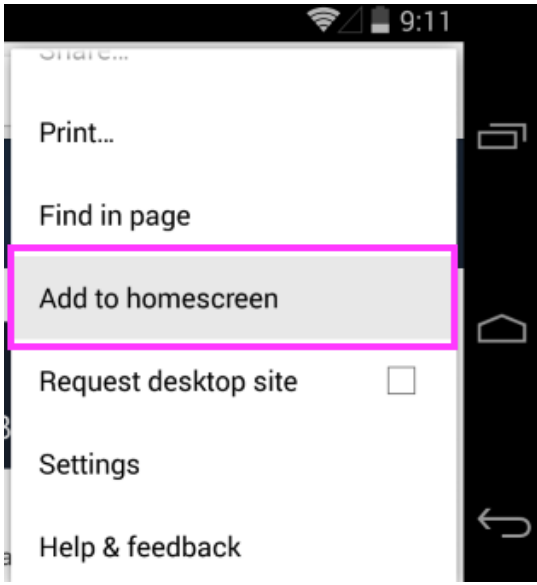

This will add a PlayHQ icon to your mobile device's Home Screen just like any other app shortcut or widget.

Tap the PlayHQ icon to view the fixture and results for your team.

The same team fixture, game results, and ladder navigation will be viewable (please refer above for details).